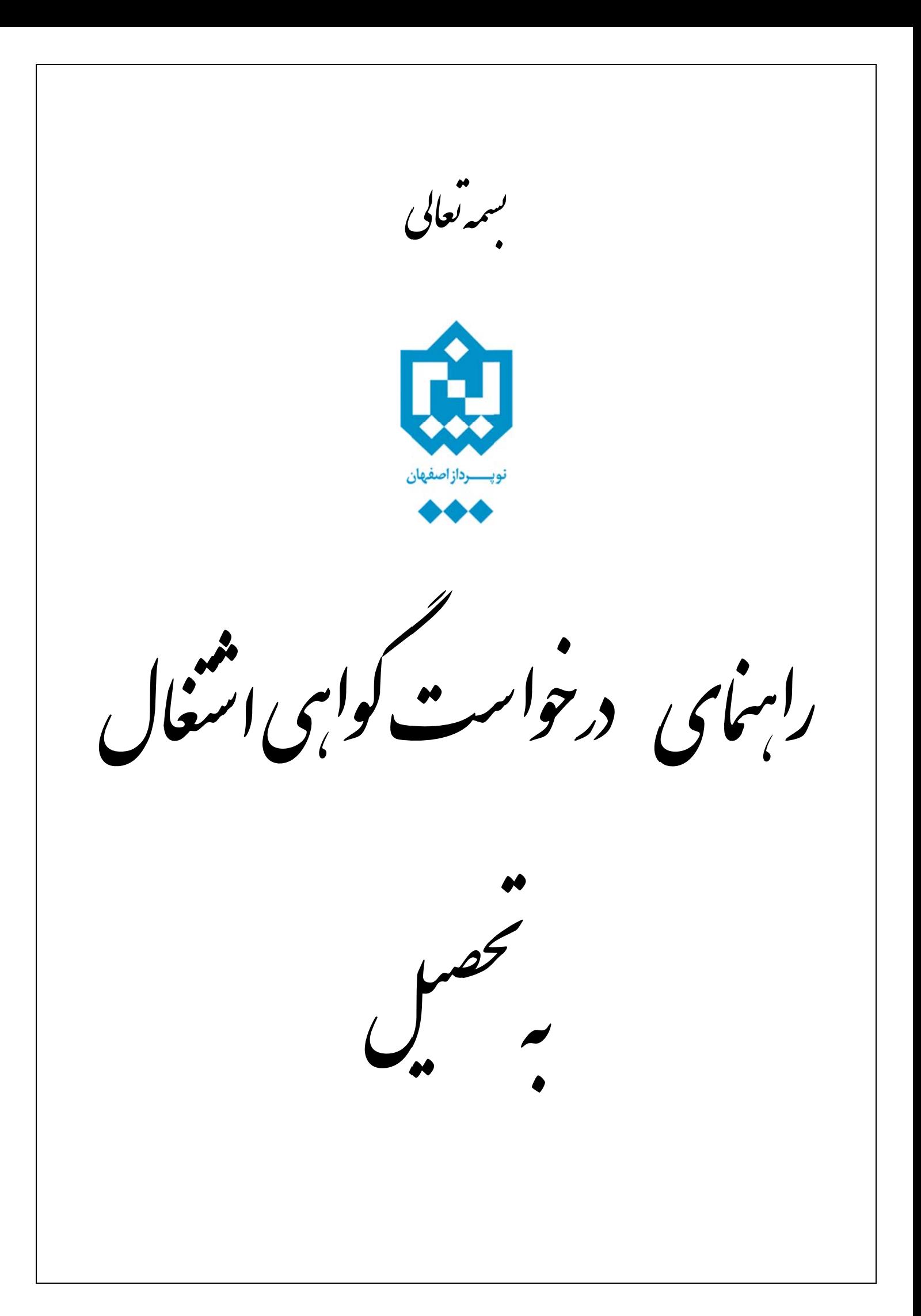

جهت درخواست گواهي اشتغال به تحصيل لازم است دانشجو پس از ورود به سيستم گلستان مراحل زير را دنبال كند:

حصيل اشتغال به تح خواست گواهي ا درخ درخواست ها نشجو ش دا آموزش **حصيل" اشتغال به تح واست گواهي** ۱۲۴۶ **"درخو** دن پردازش ۶۰ -۱ بازکرد جهت دسترسي به اين پردازش مسير زير دنبال شود:

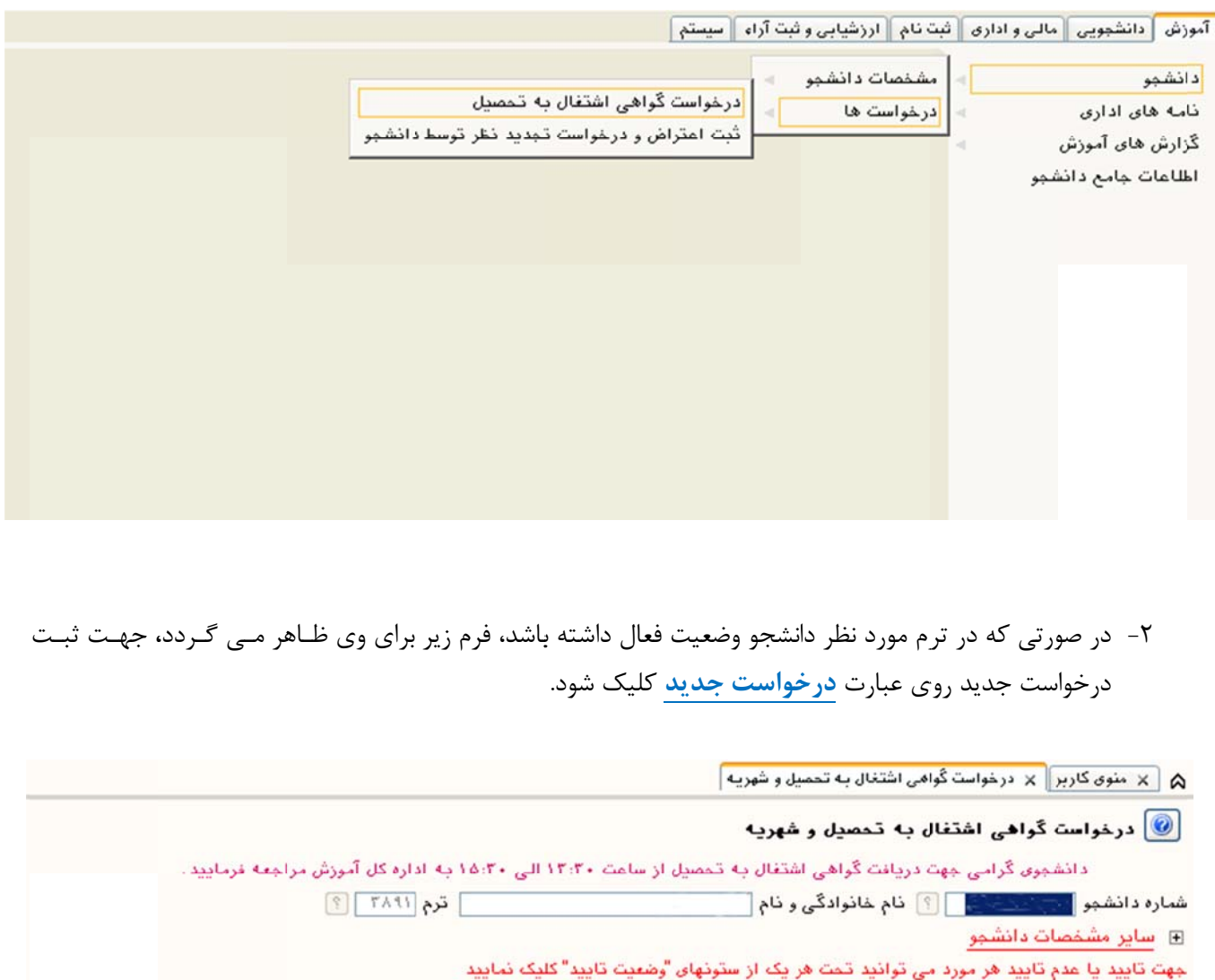

درخواسته جديد

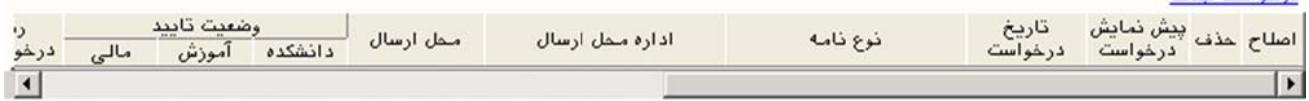

۳- پس از باز شدن فرم زير دانشجو مي تواند اطلاعات مورد نياز را به شرحي كه در زيـر بــه آن اشــاره شــده اســت وارد نمايد.

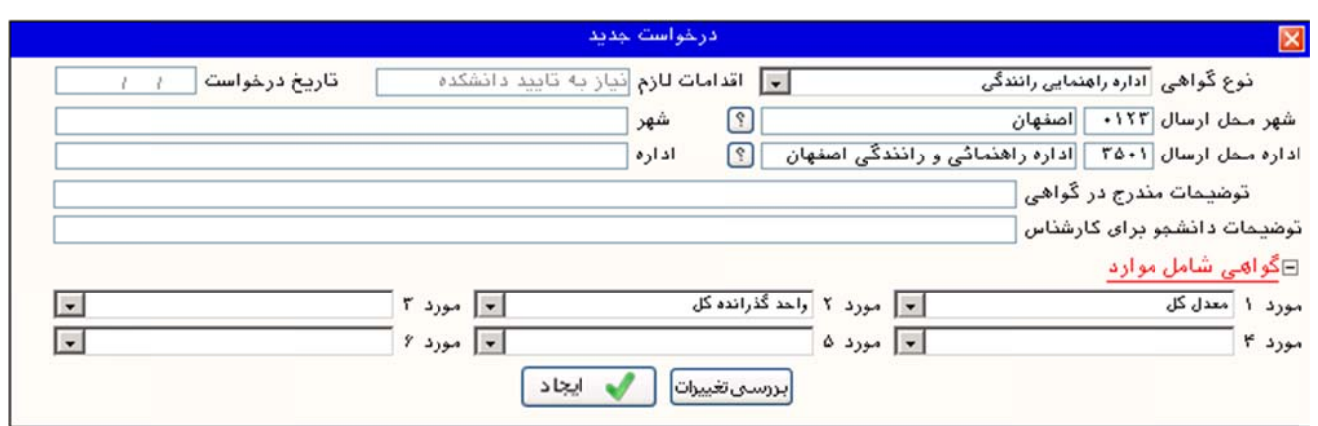

۰-۱– لازم است دانشجو باتوجه به نياز خود نوع گواهي اشتغال به تحصيل را مشخص كند. چنانچه نوع گواهي در بين أيتم هاي ليست « نوع گواهي»، موجود نبود گزينه ″ساير″ را براي نوع گواهي انتخاب نمايد.

۲-۲- با استفاده از راهنمای موجود، شهر و اداره مورد نظر باتوجه به نوع گواهی انتخاب شود. جهت محدود کردن نـام شهرها و ادارات كافي است قسمتي از نام را همراه با علامت ./ كه در ابتداى آن قرارداده مي شود دركادرمربوطــه تايـپ کرده و سپس آيکون��ا کليک شده تا ليست شهر ها و ادارت موجود در سيستم ظاهر گردد. سپس از بين آنها شهر يا داره مورد نظر انتخاب شود. **مثال :** انتخاب شهر اصفهان : اگر در شهرها عبارت «⁄اصف»را وارد کنید، پس از کلیک بر روی آيکون گا کليه شهرهايي که در آن عبارت "اصف" وجود دارد در ليست راهنما ظاهر مي گـردد. بـا کلِـک بـر روي سطر مورد نظر کد و نام شهر در فیلد مربوطه درج می شود.

۳-۳- در صورتی که اداره و شهر مورد نظر دانشجو در بین شهرها و ادارت موجــود در سیســتم نبــود وی می تواند شهر و اداره مربوطه را در فیلدهای شهر و اداره (سمت چپ فرم) تایپ نماید.

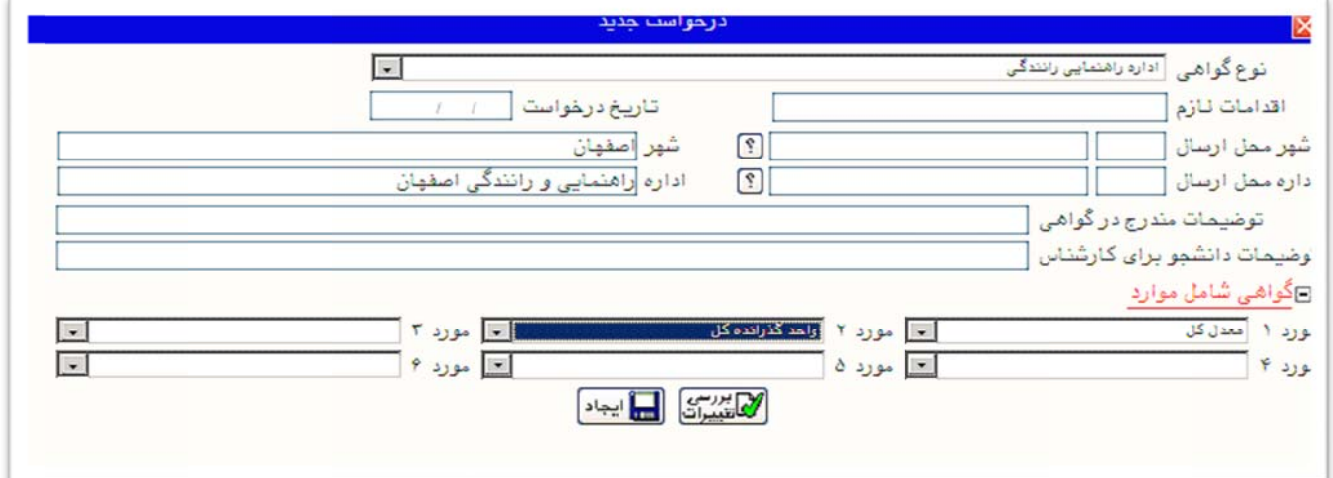

۴-۴- در صورت نياز، دانشجو مي تواند در قسمت **« گواهي شامل موارد» ، مع**دل ، واحد گذرانــده يــا مــوارد ديگــررا راانتخاب کند تا درهنگام اخذ گزارش در پايين گواهي درج شود . براي اين منظور کافي است گزينه دلخـواه خـود را از ليست موجود در فيلدهاى مورد ١ تا ۶ انتخاب نمايد.

۵-۳- با کلیک بر روی آیکون <mark>لیه <sup>بررس</sup>کا</mark> در صورت عدم وجود مشکل پیغام سبزرنگ <sup>"</sup>مشکلی برای درخواسـت گــواهی شتغال به تحصيل وجود ندارد" ظاهر مي گردد.

ه | × منوی کاربر | × درخواست گواهی اشتغال به تحصیل و شهریه |

## <mark>. با</mark> درخواست گواهی اشتغال به تحصیل و شهریه

دانشجوی گرامی جهت دریافت گواهی اشتغال به تحصیل از ساعت ۱۳:۳۰ الی ۱۵:۳۰ به اداره کل آموزش مراجعه فرمایید.

| ترم ٢٨٩١ | ؟ | شماره دانشجو [

⊞ سایر مشخصات دانشجو

مِهِت تایید یا عدم تایید هر مورد می توانید تمت هر یک از ستونهای "وضعیت تایید" کلیک نمایید

درخواست جدید

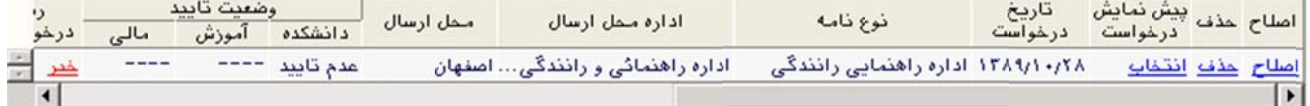

۵-۳- با کلیک بر روی آیکون السا<sup>بیمن</sup>ا در صورت عدم وجود مشکل پیغـام سـبزرنگ ″عملیـات درخواسـت گـواهی شتغال به تحصيل با موفقيت به پايان رسيد" ظاهر مي گردد.

لزامی است. الز بر روی آيکون واست کليک ب رای ثبت درخو **توجه:** بر

۴-۶- درصورتي که گواهي نياز به تاييد داشته باشد، وضعيت تاييد در ستون **وضعيت تاييد** مشخص مي گردد.

۳-۷- دانشجو پس از انجام مراحل فوق جهت دريافت گواهي خود مي تواند در ساعت تعيــين شــده بــه اداره آمــوزش مراجعه و گواهي خود را جهت اخذ امضاء و مهر دريافت نمايد.

**نکته:** توجه شود که اگر گواهی نیاز به تایید داشته باشد، تا زمانی که گواهی تایید نشده باشد امکان چاپ گواهی وجود داشت. نخواهد د

۴ – اصلاح يا حذف درخواست تا زماني كه دانشجو براي چاپ گــواهي اقــدام نكــرده باشــد (وضـعيت عـدم تاييــد باشــد) 'مکانپذير مي باشد. ضمناً در صورت نياز به اصلاح يا حذف درخواست، لازم است از سطر مربوطه در جدول پايين فرم روي گزينه **اصلاح و يا حذف** كليک نموده و سپس بر حسب نياز اقدام به اصلاح يا حذف درخواست نمود. براي مشاهده متن گواهي مي توان بر روي گزينه <mark>انتخاب</mark> كليک نمود. توجه شود كه اين متن قابل چاپ نيست.